# CREACIÓN DE EQUIPOS, CANALES Y PROGRAMAR UNA REUNIÓN EN MS TEAMS

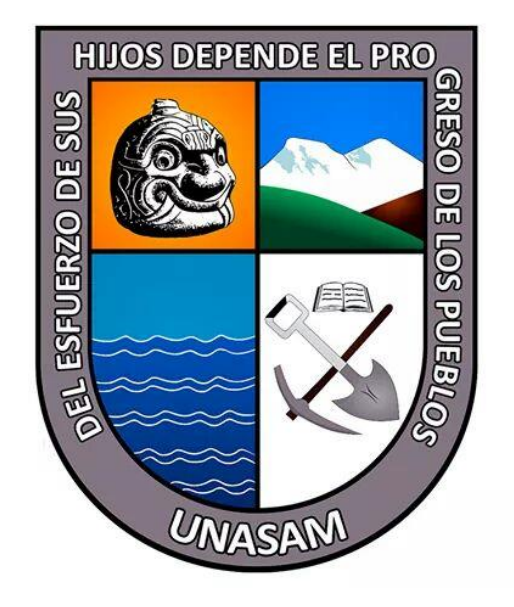

OFICINA GENERAL DE TECNOLOGÍAS DE LA INFORMACIÓN, SISTEMAS Y ESTADÍSTICA

## **PARA INGRESAR A TEAMS**

1. Dirigirnos a la página web de la Unasam [\( www.unasam.edu.pe](http://www.unasam.edu.pe/) ) y damos clic en el ícono del sobre de la parte superior izquierda de la pantalla

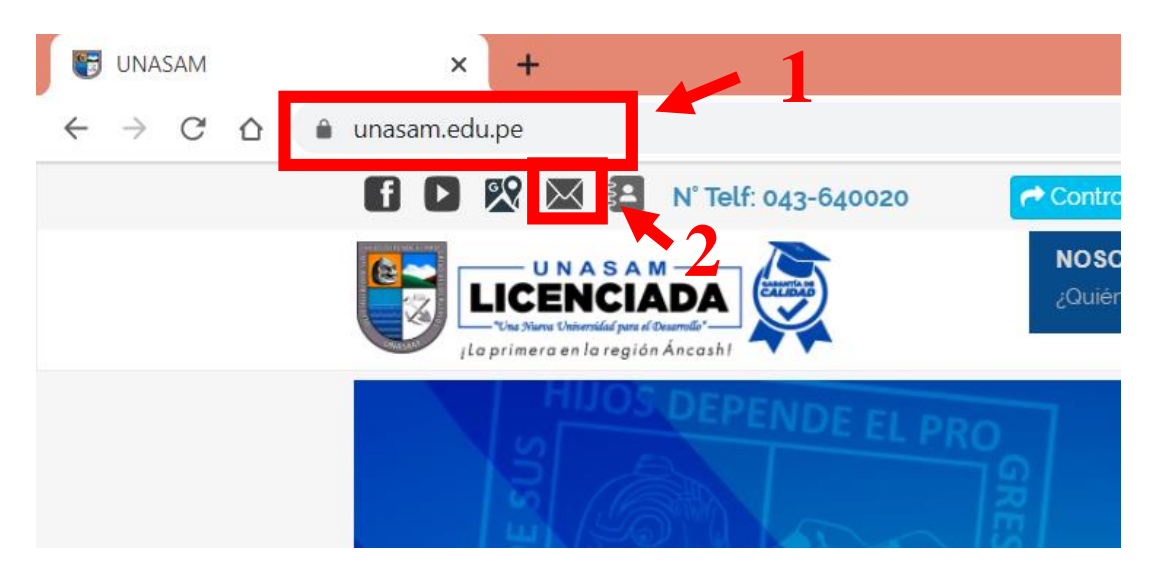

2. Hacemos clic en el botón naranja que indica iniciar sesión

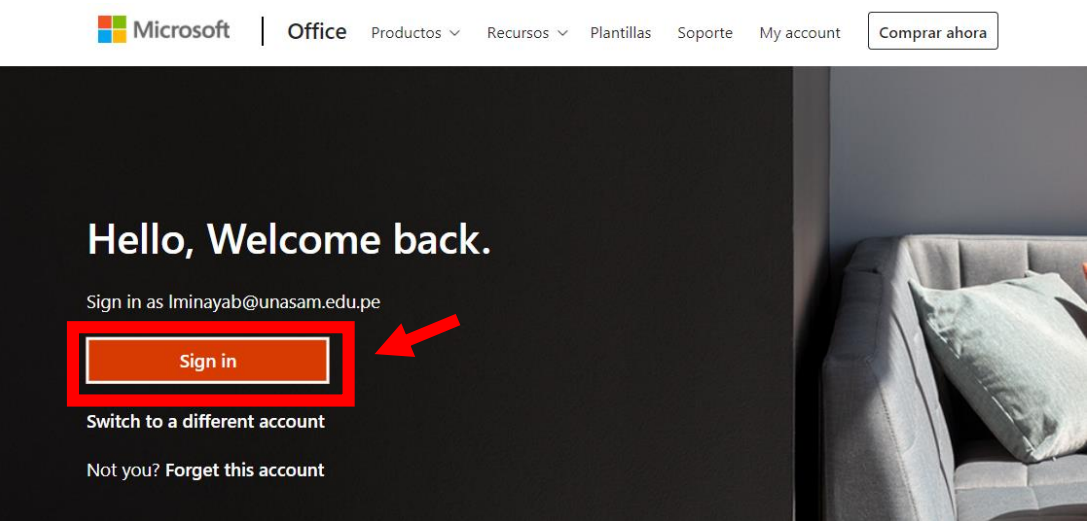

#### 3. Iniciamos sesión con nuestro correo y contraseña institucional

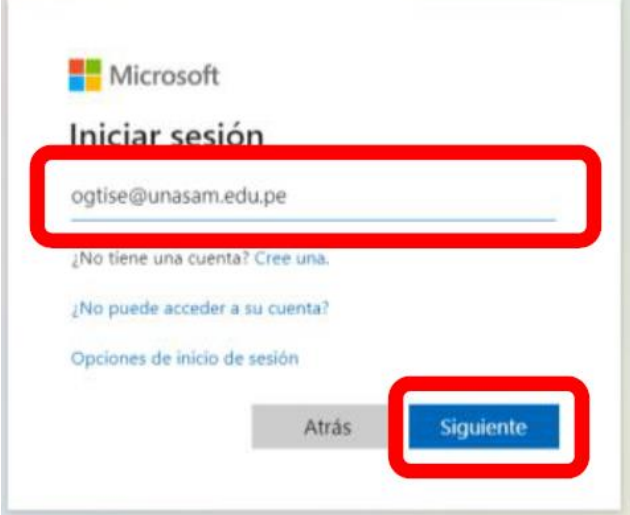

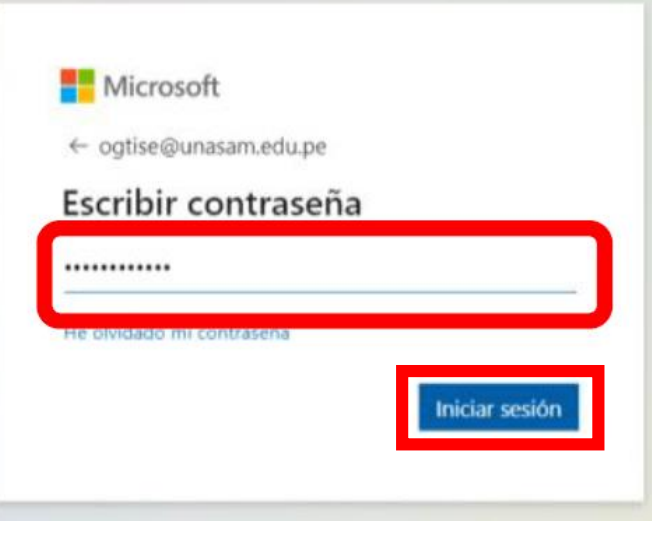

4. Nos dirigimos a la aplicación "Teams"

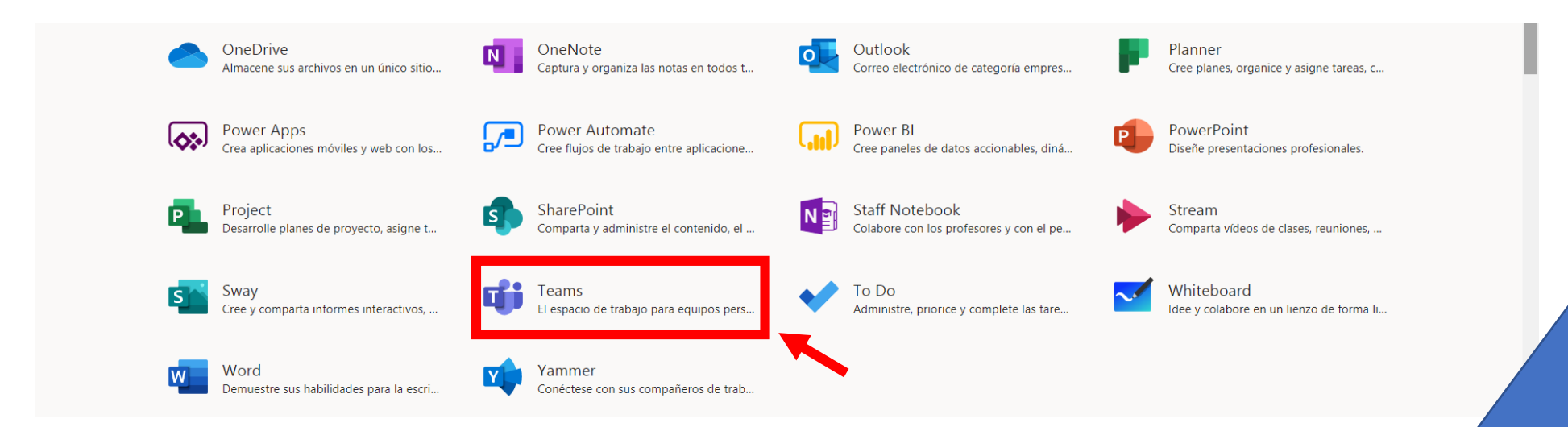

5. Descargaremos la aplicación de escritorio, para esto nos dirigimos al último ícono de la barra vertical izquierda, se descargará el instalador.

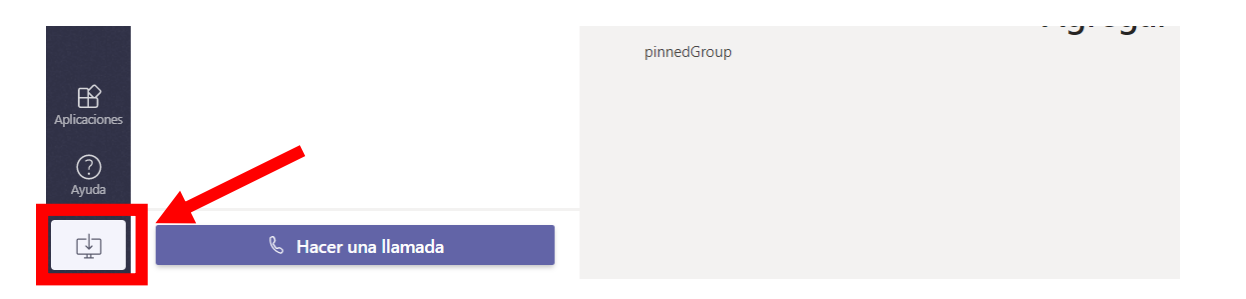

# **CREACIÓN DE EQUIPOS**

1. Para crear un equipo en Ms Teams, seleccionar la pestaña "Equipos" y luego seleccionar el botón "Unirse a un equipo o crear uno", ubicado en la parte superior derecha de la pantalla.

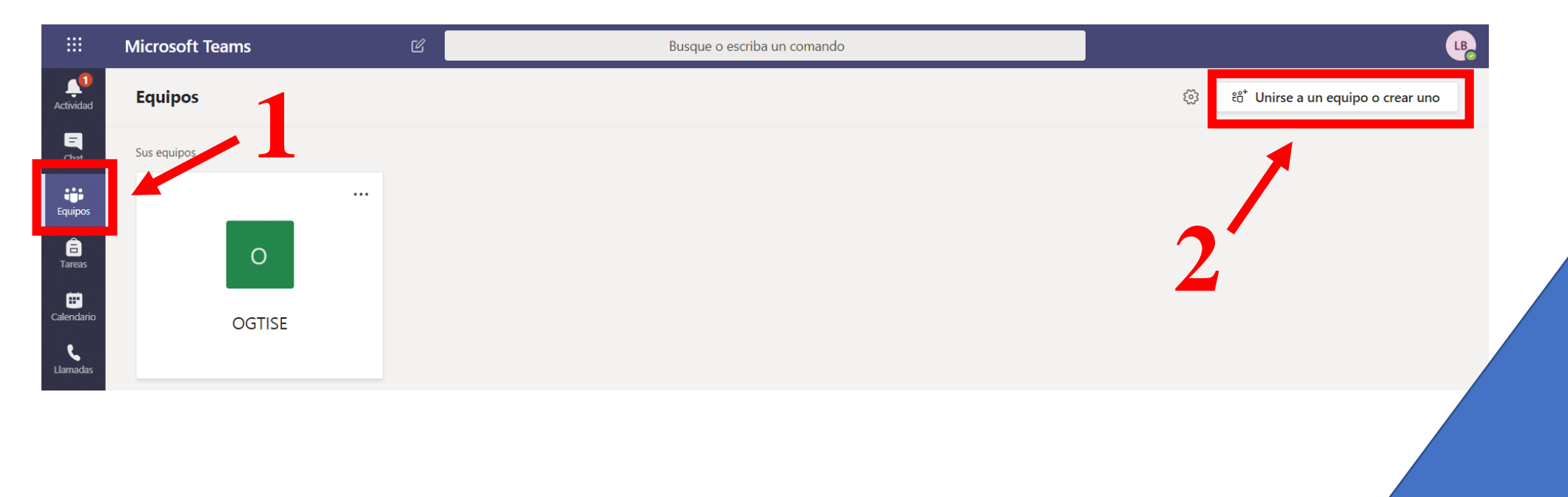

### 2. Seleccionar la opción "Crear equipo"

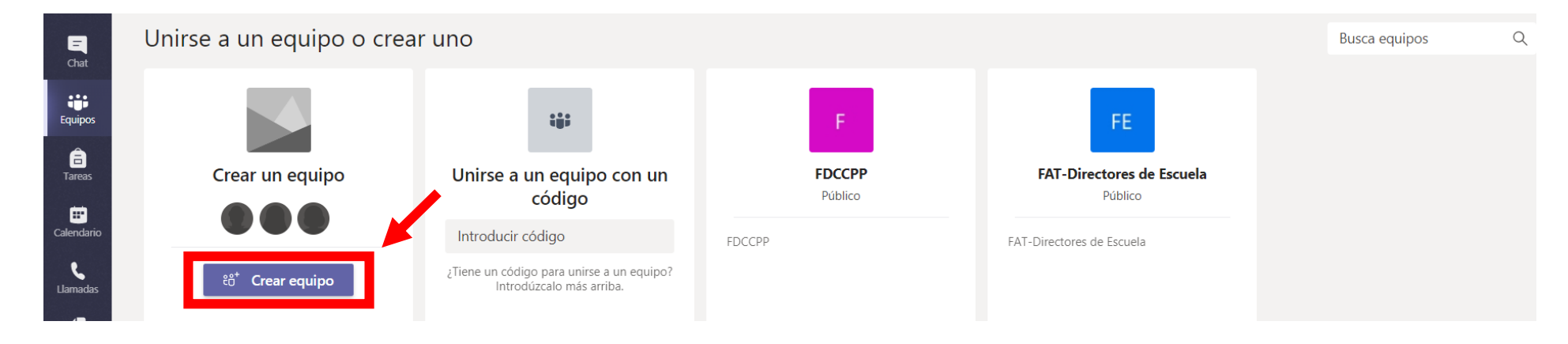

3. Escribir el nombre del grupo, la descripción (descripción general del grupo) y seleccionar el tipo de privacidad que tendrá el grupo, en el tipo Privado solo los propietarios del equipo pueden agregar miembros, mientras que en el **Público** cualquier persona puede unirse. Para finalizar aplastar el botón siguiente.

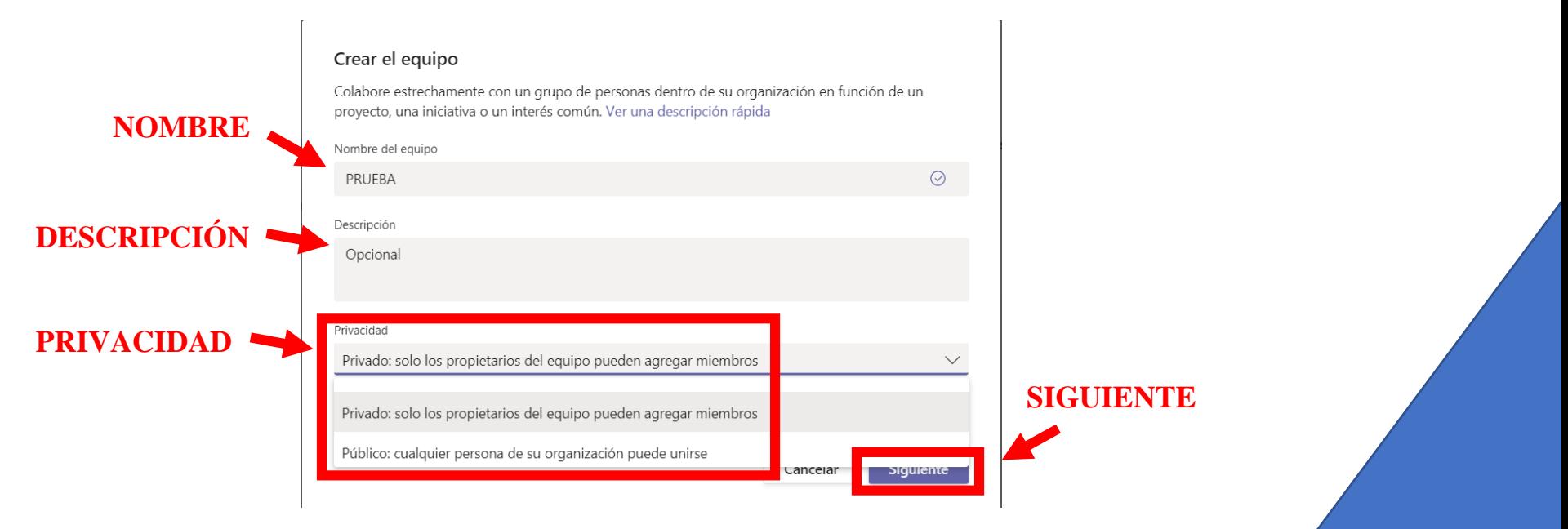

.<br>4. Agregar a los miembros que pertenecerán a este grupo, por cada persona escrita en la barra, dar clic en la opción "Agregar"

**Agregar miembros a PRUEBA**<br>Comience a escribir un nombre, una lista de distribución o un grupo de seguridad habilitado para<br>correo electrónico para agregar a su equipo.

Comienza a escribir un nombre o un grupo

5. Ya está creado el equipo, tal como se muestra a continuación.

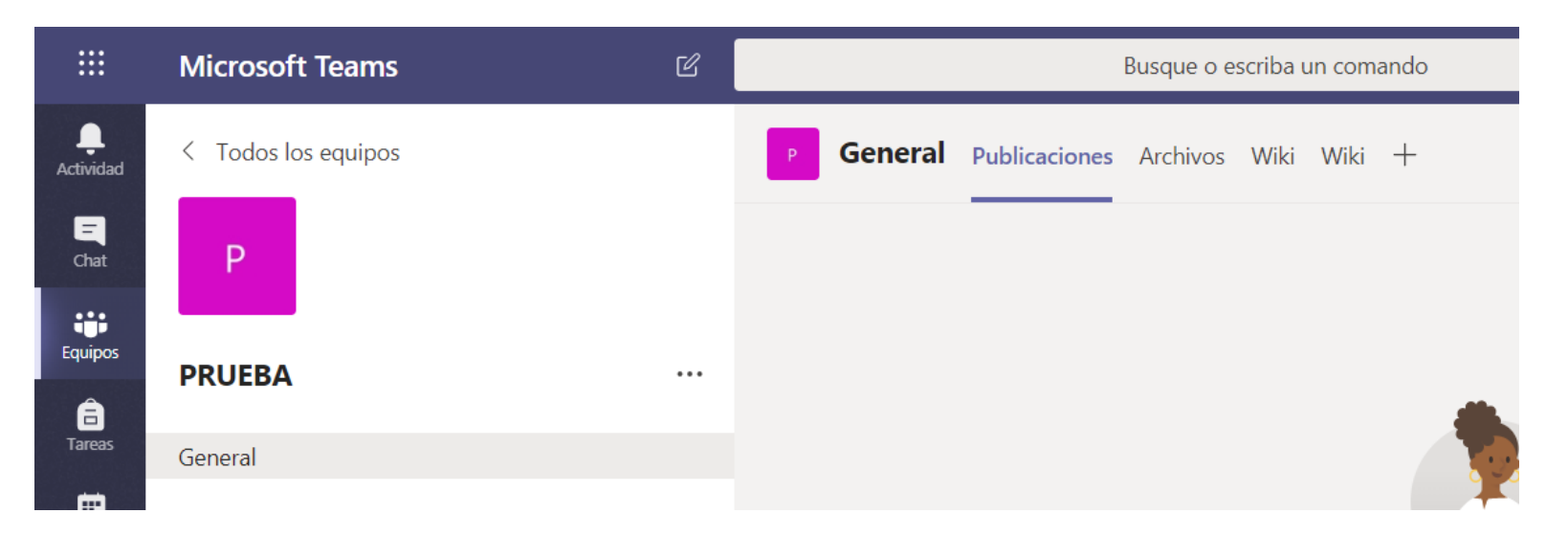

Agregar

# **CREACIÓN DE CANAL**

1. Para agregar un canal, daremos clic en los tres puntos de más acciones del equipo, elegir la opción "Agregar Canal"

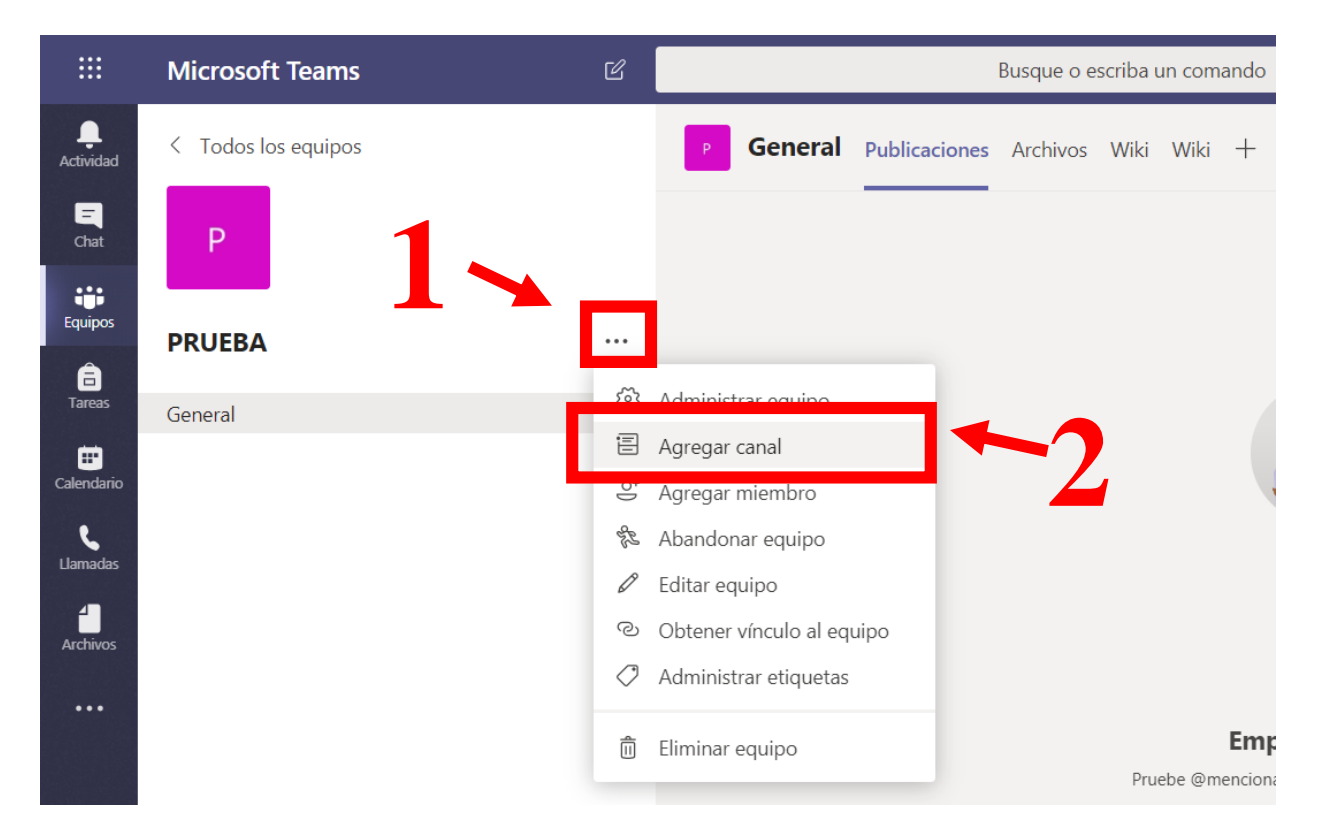

2. Ingresar el nombre del canal, la descripción del canal y el tipo de privacidad, la opción Estándar permite la que todos los miembros del equipo sean parte de ese nuevo canal y la opción Privado permite la accesibilidad solo para un grupo específico de contactos del equipo. Después dar clic en el botón continuar.

Si ha elegido la opción Privado, agregar a los contactos específicos"

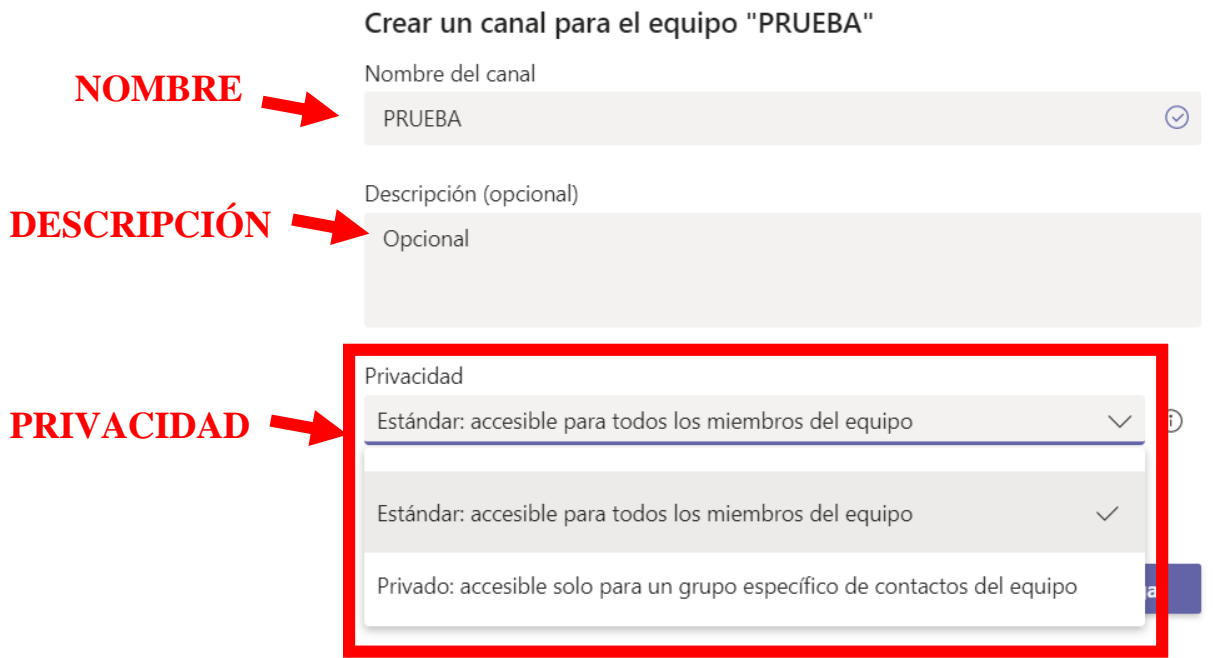

3. El canal se encuentra listo. Pueden crearse varios canales en un equipo.

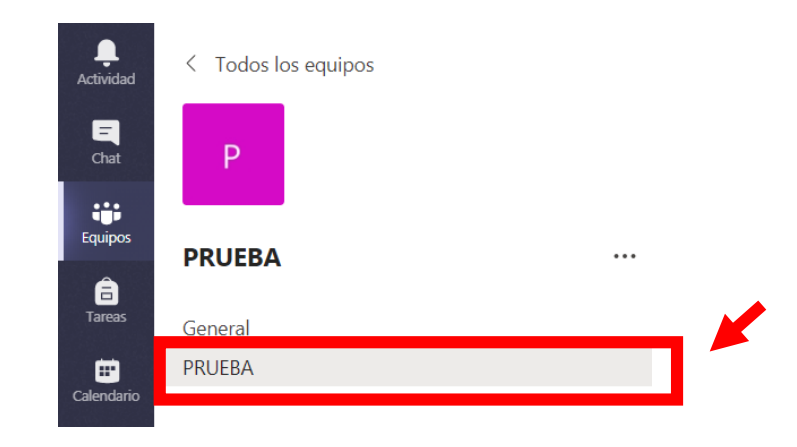

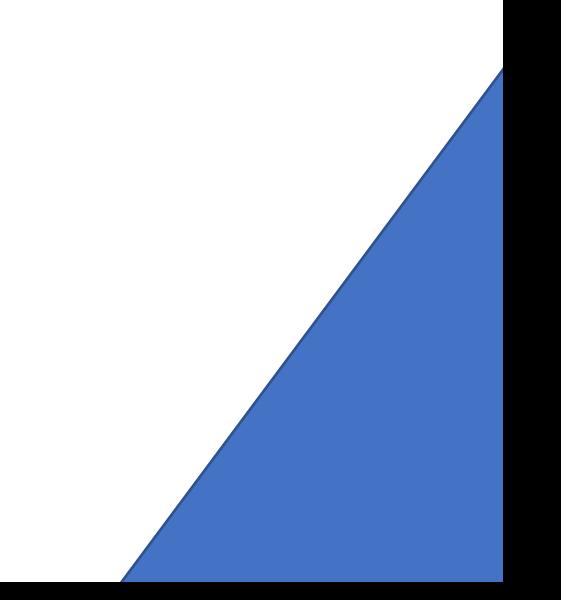

# **CARGA DE ARCHIVOS EN EL CANAL**

1. Cana canal creado tiene la pestaña de archivos, en esta pestaña podemos subir documentos desde el botón cargar, pueden subirse archivos sueltos o carpetas completas de documentos.

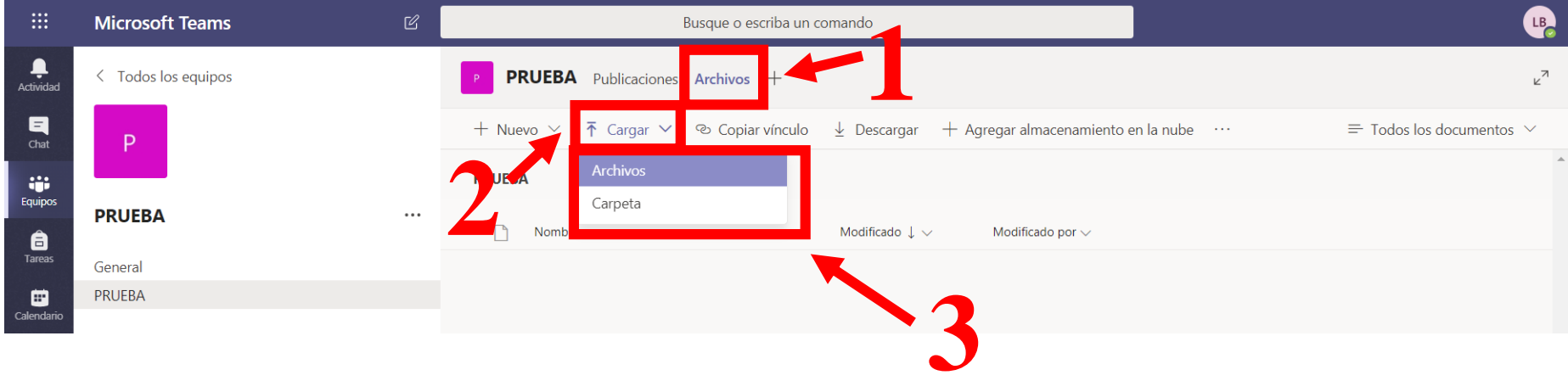

# **PROGRAMACIÓN DE UNA REUNIÓN**

1. Ir a la pestaña calendario, en la pantalla elegir la fecha y la hora aproximada donde se realizará la reunión

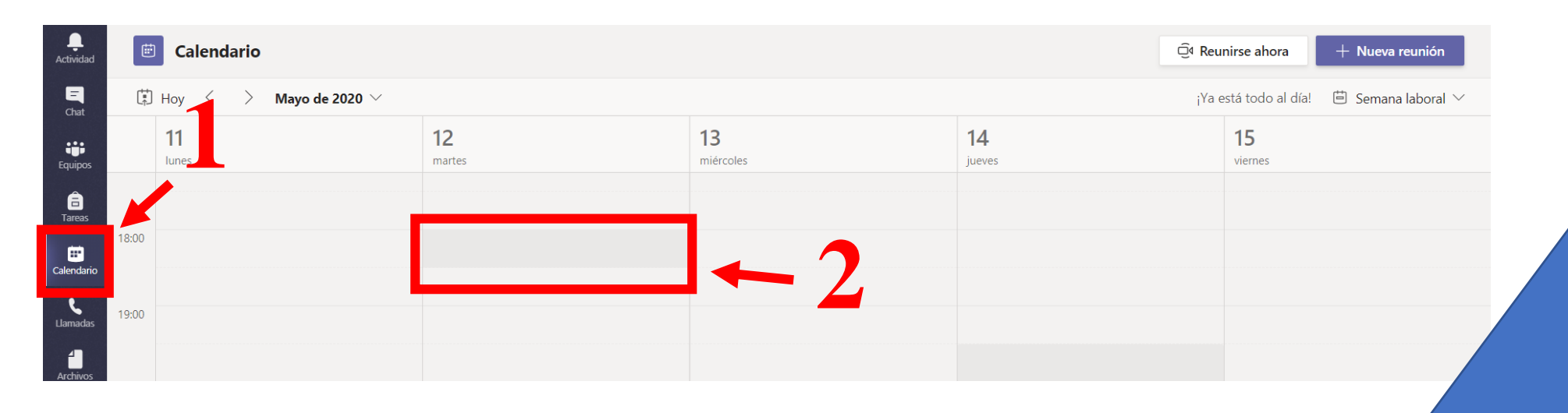

 $^7$ 2. Llenar los datos solicitados como el título de la reunión, la fecha y el día de inicio y fin, como se indica a continuación.

![](_page_9_Picture_51.jpeg)

3. Indicar la frecuencia con la que se repetirá la reunión.

![](_page_9_Picture_3.jpeg)

4. Para agregar a las personas a la reunión hay dos opciones: Elección uno por uno en el primer rectángulo (Si no tenemos un equipo con esas personas) Elección por el canal en el segundo triángulo (Si tenemos un equipo con esas personas)

![](_page_10_Picture_38.jpeg)

5. Por último se añade la descripción de la reunión (Agenda, alcances, detalles), luego hacer clic en "Enviar", que se encuentra en la parte superior derecha de la pantalla. La invitación llegará a todos los que fueron agregados a la reunión mediante correo electrónico. También podrán unirse desde la sección calendario de Teams.

![](_page_10_Picture_3.jpeg)

6. Para generar el enlace de la reunión, debe ubicar la reunión en el calendario y darle clic. Se abrirá la pestaña donde puede editar la programación de la reunión, en la parte inferior izquierda encontrará la opción: "Joint Microsoft Teams Meeting", hacer clic derecho en la opción y elegir copiar dirección de enlace.

![](_page_11_Picture_69.jpeg)

![](_page_11_Figure_2.jpeg)

7. También podemos reunirnos de forma rápida, para esto damos clic en el botón "Reunirse ahora", ubicado en la parte superior derecha de la pantalla.

![](_page_12_Picture_1.jpeg)

8. Entraremos a una vídeo llamada en Teams, donde iremos llamando a las personas desde la barra "Invite a alguien", escribiendo los nombres o correos institucionales.

![](_page_12_Picture_36.jpeg)

![](_page_12_Picture_4.jpeg)